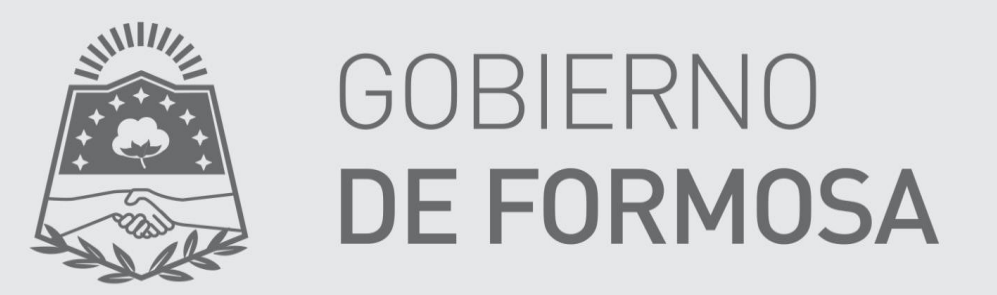

## Ministerio de Economía, Hacienda y Finanzas

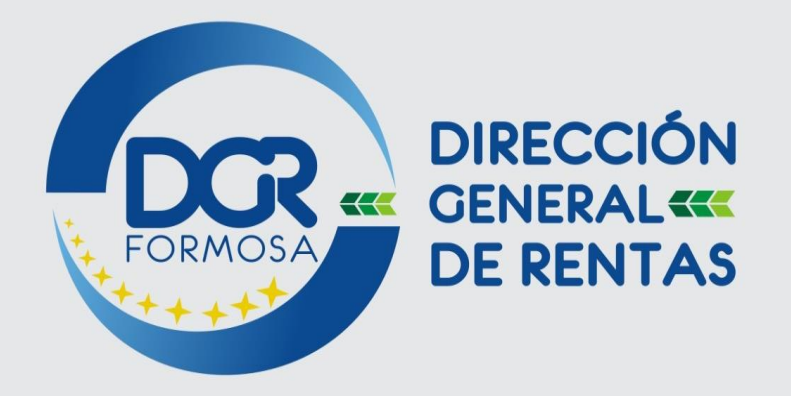

# **INSTRUCTIVO**

CLAVE FISCAL

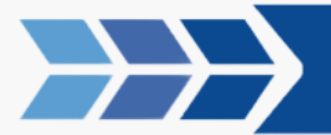

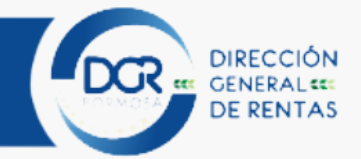

#### PROCEDIMIENTO SOLICITUD DE CLAVE FISCAL SEGÚN RG 41/2022

### PASOS A SEGUIR:

• Ingrese al sitio [www.dgrformosa.gob.ar](http://www.dgrformosa.gob.ar/) y posteriormente acceda a DGR en Línea, para ello debe dirigirse al siguiente ícono:

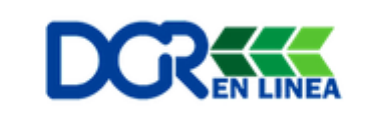

Una vez allí, usted verá la siguiente pantalla:

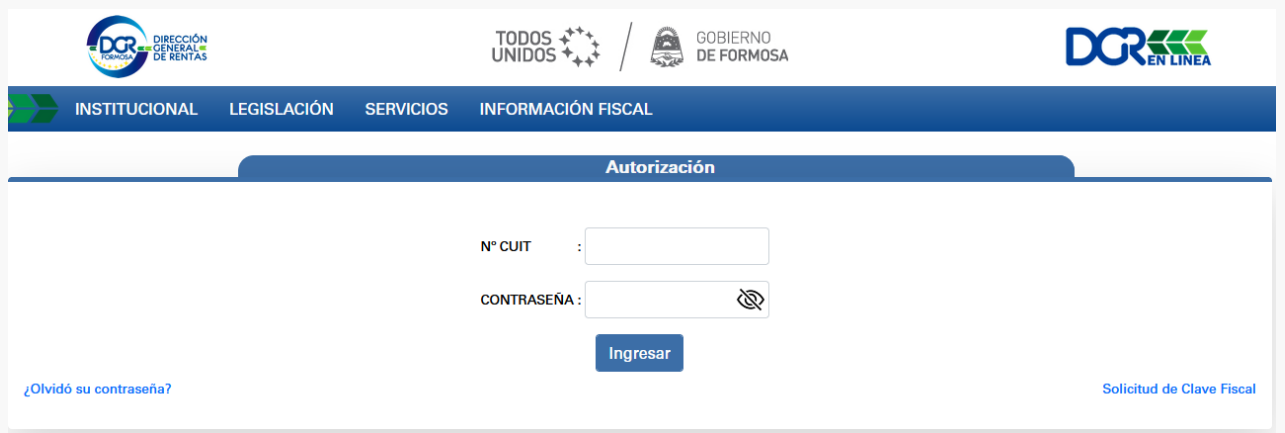

 Ingrese a la opción "Solicitud de Clave Fiscal" para obtener la clave respectiva, o bien en la opción "¿Olvidó su contraseña?, para restablecerla. Una vez seleccionada "Solicitud de Clave Fiscal" haga clic en "Ingresar al formulario de solicitud".

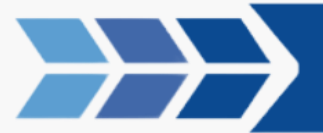

CLAVE FISCAL

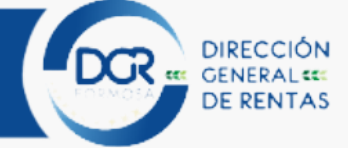

**Solicitud Clave Fiscal** 

Bienvenido

SOLICITUD DE CLAVE FISCAL

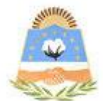

Complete el formulario y verifique que los datos sean correctos.

Ingresar al formulario de solicitud

Novedades: + Guía de Obtención de Datos Registrales del Sistema Registral de AFIP + Instructivo Solicitud de Clave Fiscal.  $+ R.G. 41/2022$ 

Se listarán los campos obligatorios donde debe consignar los datos correspondientes.

Formulario de solicitud.

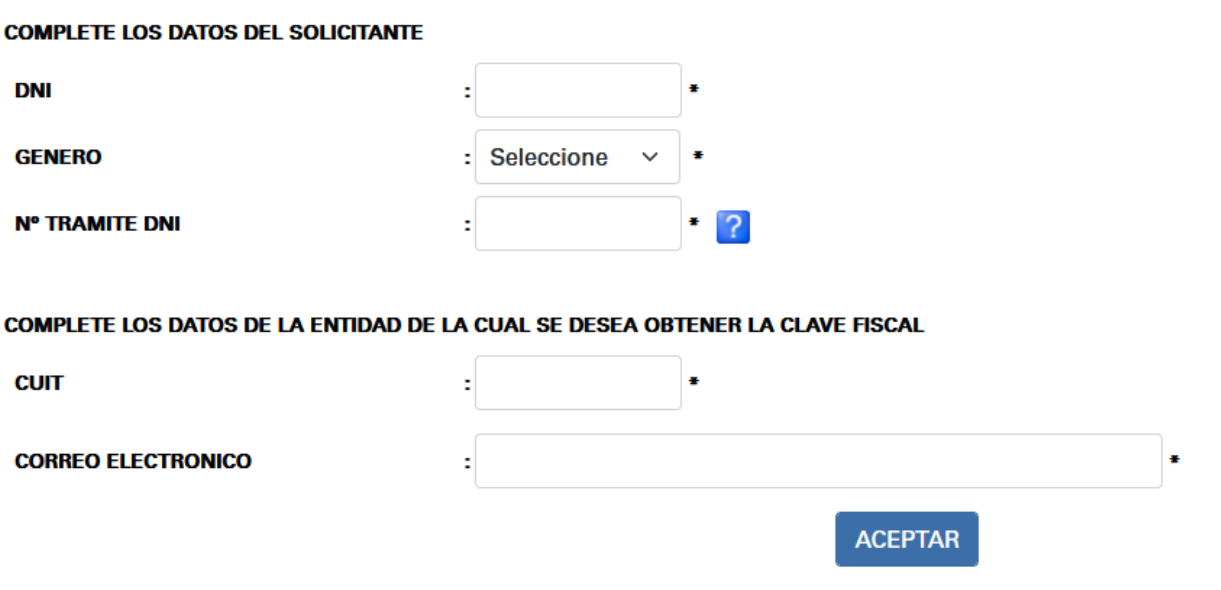

La dirección de correo electrónico debe ser la misma que se encuentra configurada en el domicilio fiscal en AFIP. Caso contrario, el sistema detecta que no existe relación con el cuit de solicitante y el de la persona jurídica, por ende no le permitirá avanzar en el formulario. Para ello deberá recurrir a la siguiente guía haciend[o clic aquí.](https://www.dgrformosa.gob.ar/descargas/pdf/guia_tramites_no_presenciales.pdf)

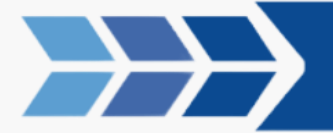

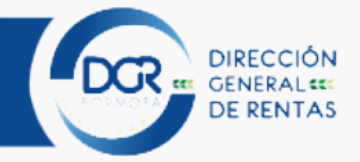

 Una vez ingresados los datos solicitados "ACEPTAR" y el sistema mostrará la siguiente pantalla.

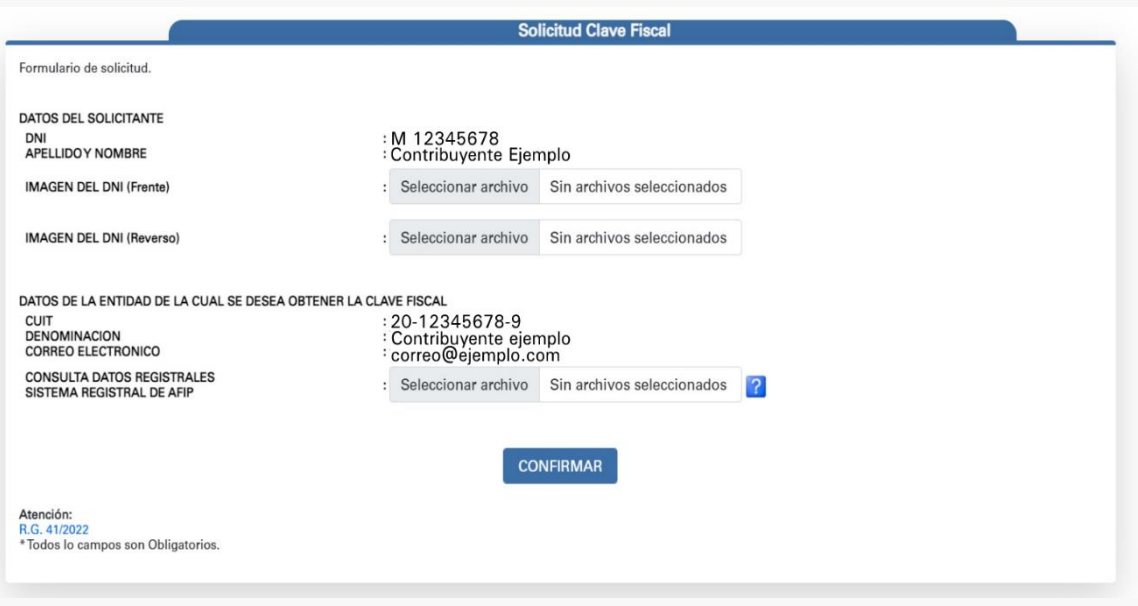

 En esta sección deberá adjuntar los archivos correspondientes, los formatos permitidos son pdf, jpeg, jpg y png.

En cuanto al requerimiento "Consulta de datos registrales – Sistema Registral de AFIP", debe exportar de dicho sitio el archivo pdf y adjuntarlo. En la primera pantalla de este aplicativo se encuentra una guía para obtener dicho archivo.

- Una vez cumplimentado todos los requisitos que exige el aplicativo y Confirmado, el sistema procesará y validará toda la información referida y se obtendrá una de estas dos alternativas:
	- Trámite Finalizado Exitosamente. Para este caso, la Calve fiscal será remitida al correo electrónico declarado.

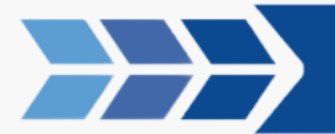

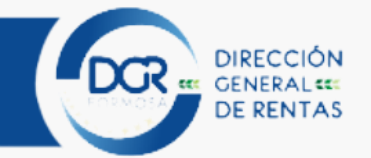

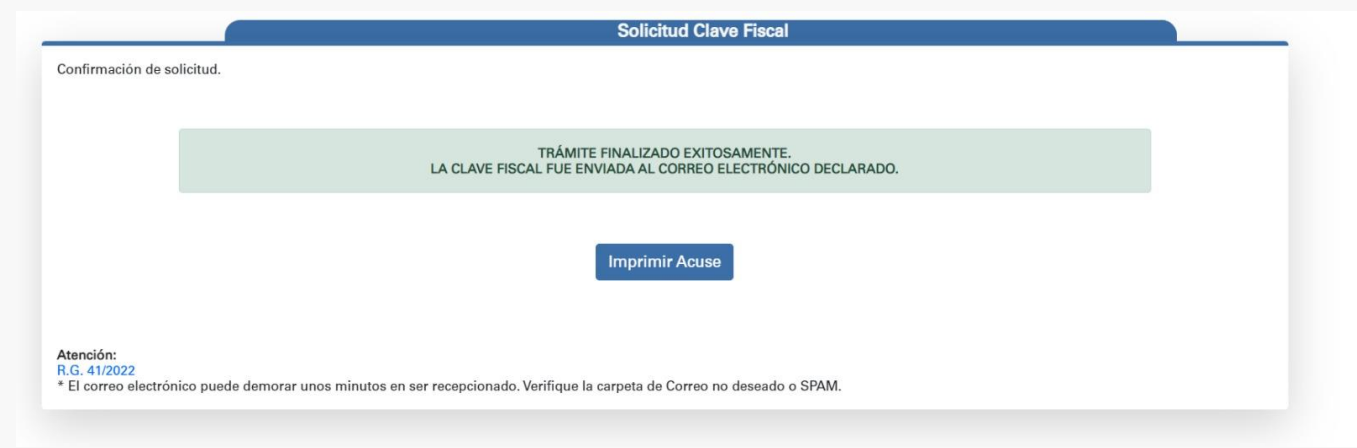

#### El acuse del trámite finalizado será el siguiente:

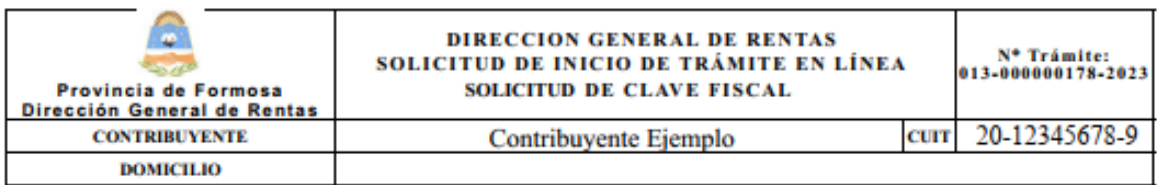

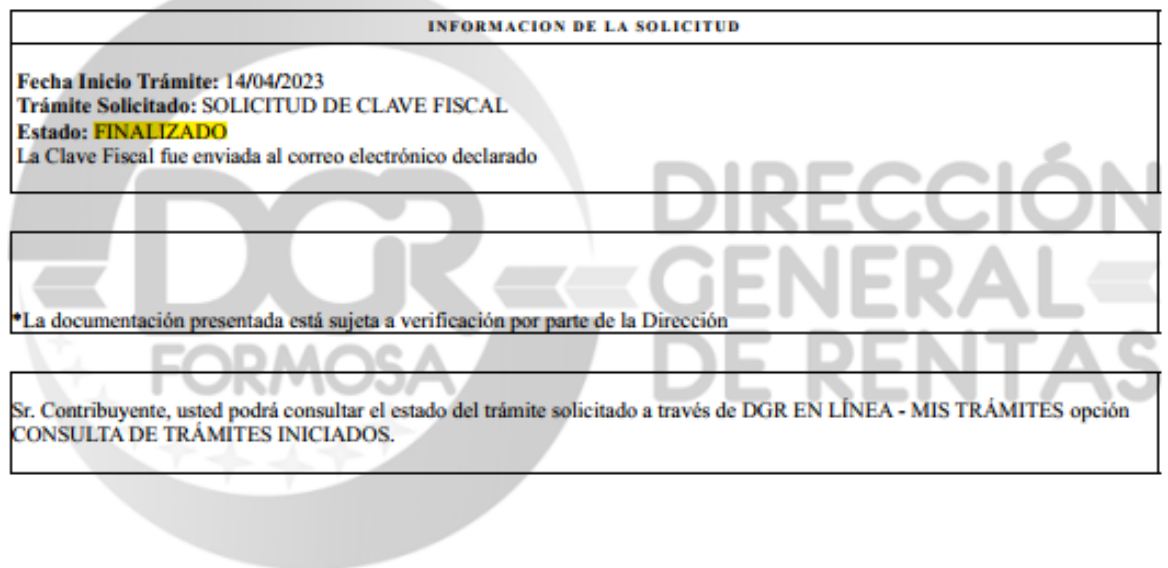

 Trámite Iniciado Exitosamente. En esta situación los datos ingresados al sistema serán sometidos a una verificación interna y en caso de corresponder su validación, se enviará la Clave Fiscal al correo electrónico declarado caso contrario, se rechazará el trámite.

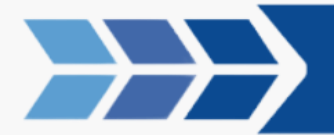

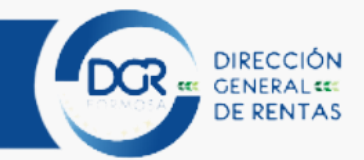

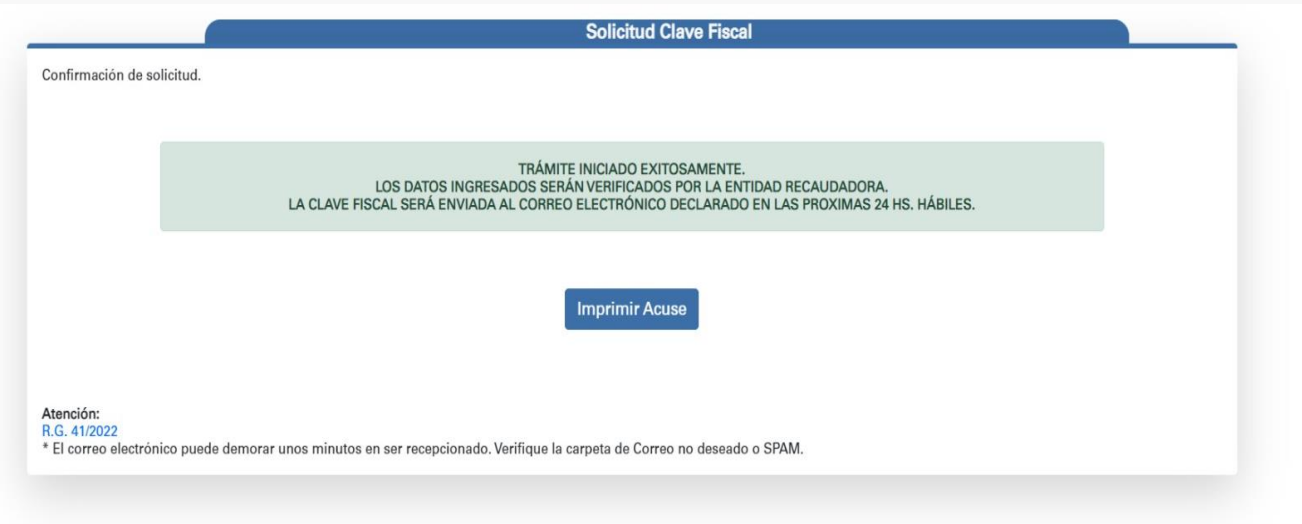

El acuse del trámite iniciado será el siguiente:

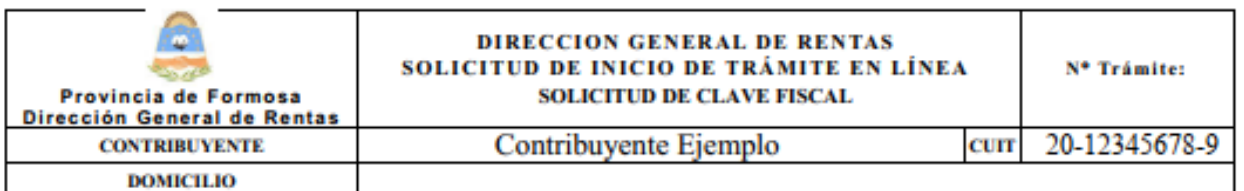

**INFORMACION DE LA SOLICITUD** 

Fecha Inicio Trámite: 14/04/2023 Trámite Solicitado: SOLICITUD DE CLAVE FISCAL **Estado: INICIADO** Los datos serán verificados por la entidad recaudadora. La Clave Fiscal será enviada al correo electrónico declarado en las proximas 24 hs. hábiles

\*La documentación presentada está sujeta a verificación por parte de la Dirección

┑ æ

**IVII** 

Sr. Contribuyente, usted podrá consultar el estado del trámite solicitado a través de DGR EN LÍNEA - MIS TRÁMITES opción CONSULTA DE TRÁMITES INICIADOS.